# メール設定確認方法 Windows10/Windows11「メール」アプリ

※以下は SSL 接続でのメール設定内容になります。(推奨)

### ステップ①

スタートボタンをクリックし、「メール」アプリを起動します

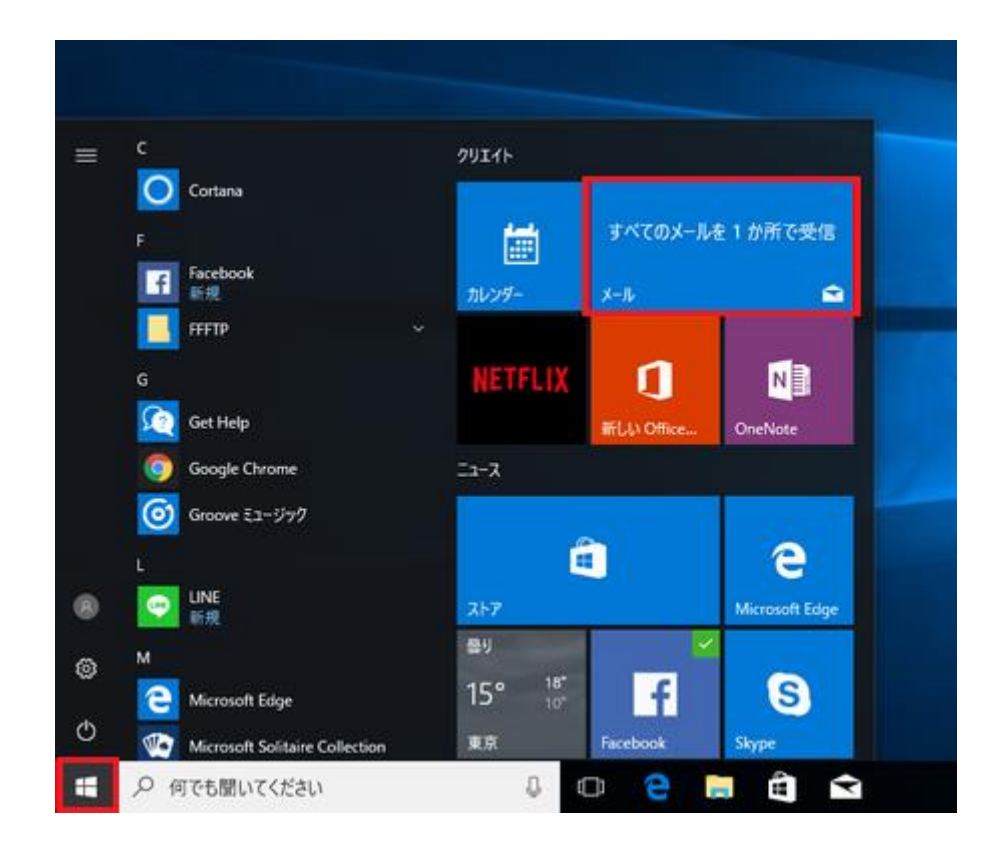

※ 「メール」のアイコンは、以下のようになっている場合もあります。

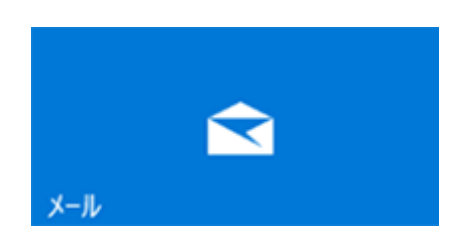

## ステップ②

画面左下の「設定」( <mark>〈⑦</mark>〉) を選択して、右上の「アカウントの管理」を選択します

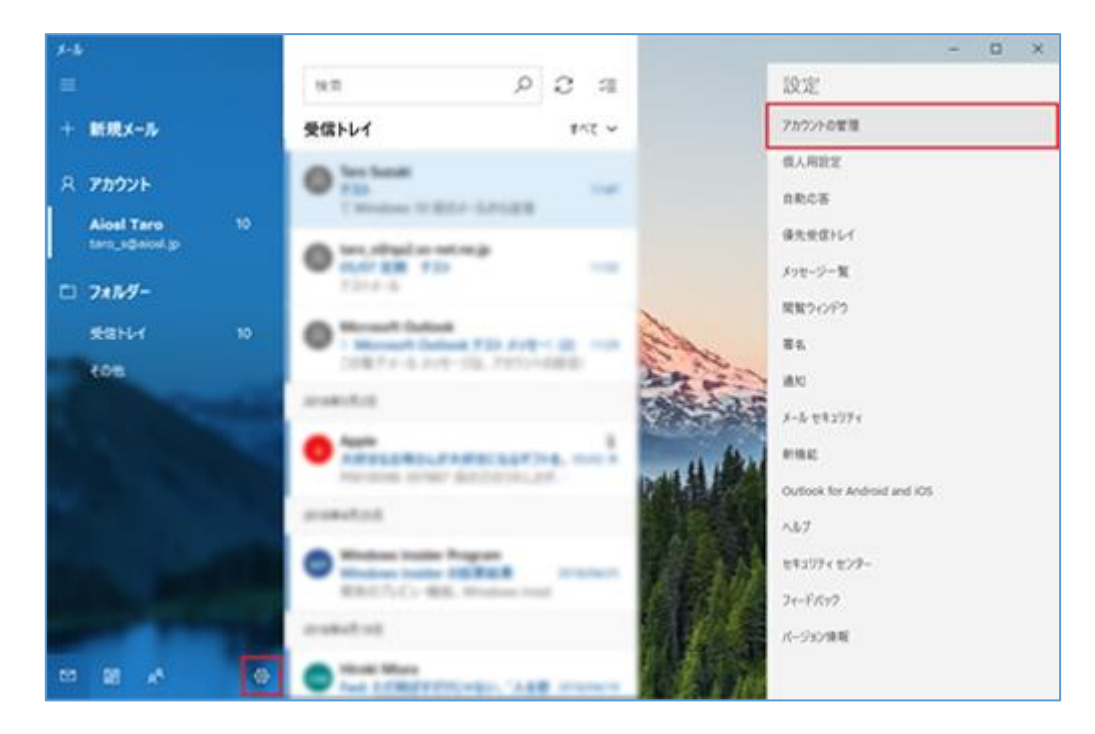

## ステップ③

#### 設定を確認するアカウントを選択します

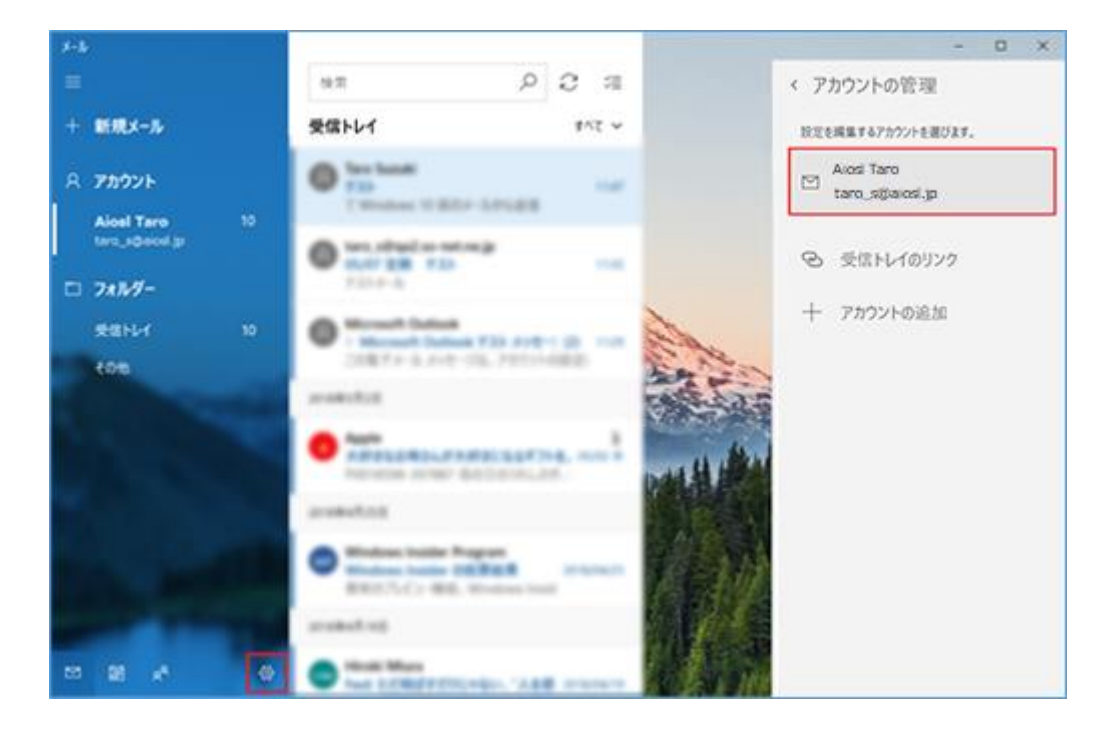

「メールボックスの同期設定を変更」を選択します

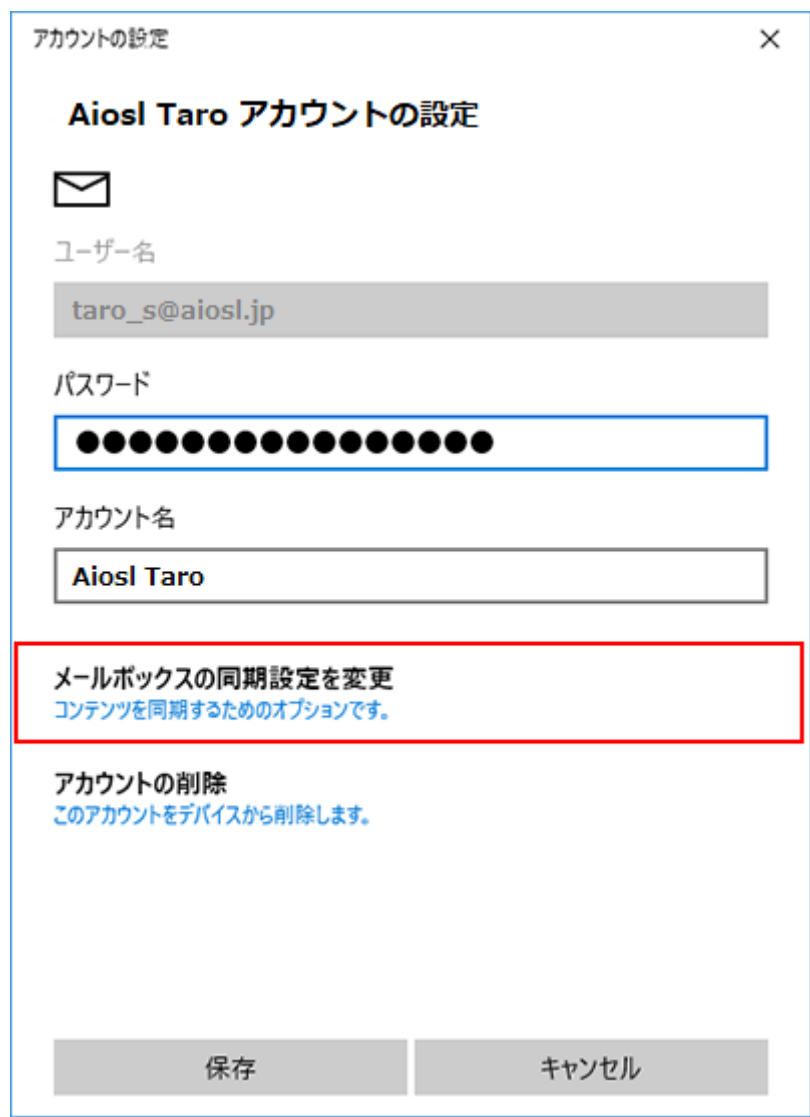

「パスワード」: [メールアドレスパスワード]

「アカウント名」: 任意の名前を入力 例)Aiosl Taro

### ステップ⑤

#### 以下の設定を確認します

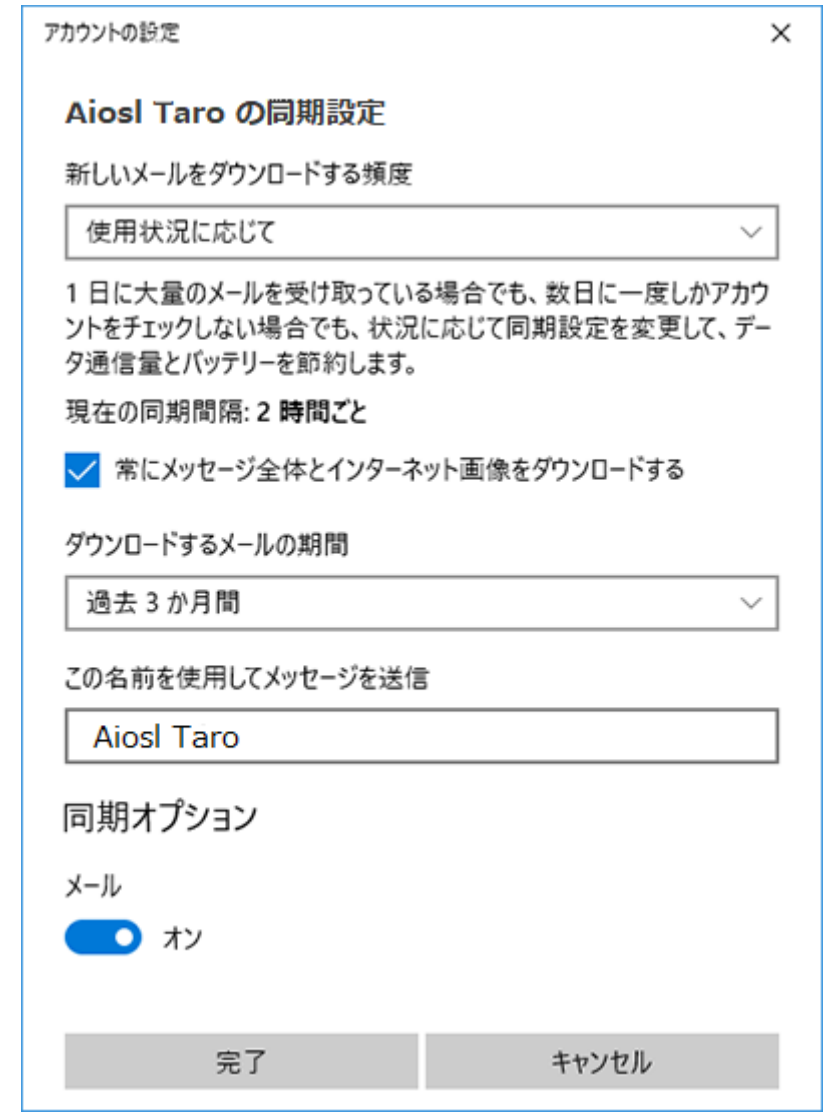

「新しいメールをダウンロードする頻度」: 任意で設定

「ダウンロードするメールの期間」: 任意で設定

「この名前を使用してメッセージを送信」: 名前をローマ字で入力 例)Aiosl Taro

上記設定を確認したら、画面を下にスクロールします。

# ステップ⑥

### 「メールボックスの詳細設定」を選択します

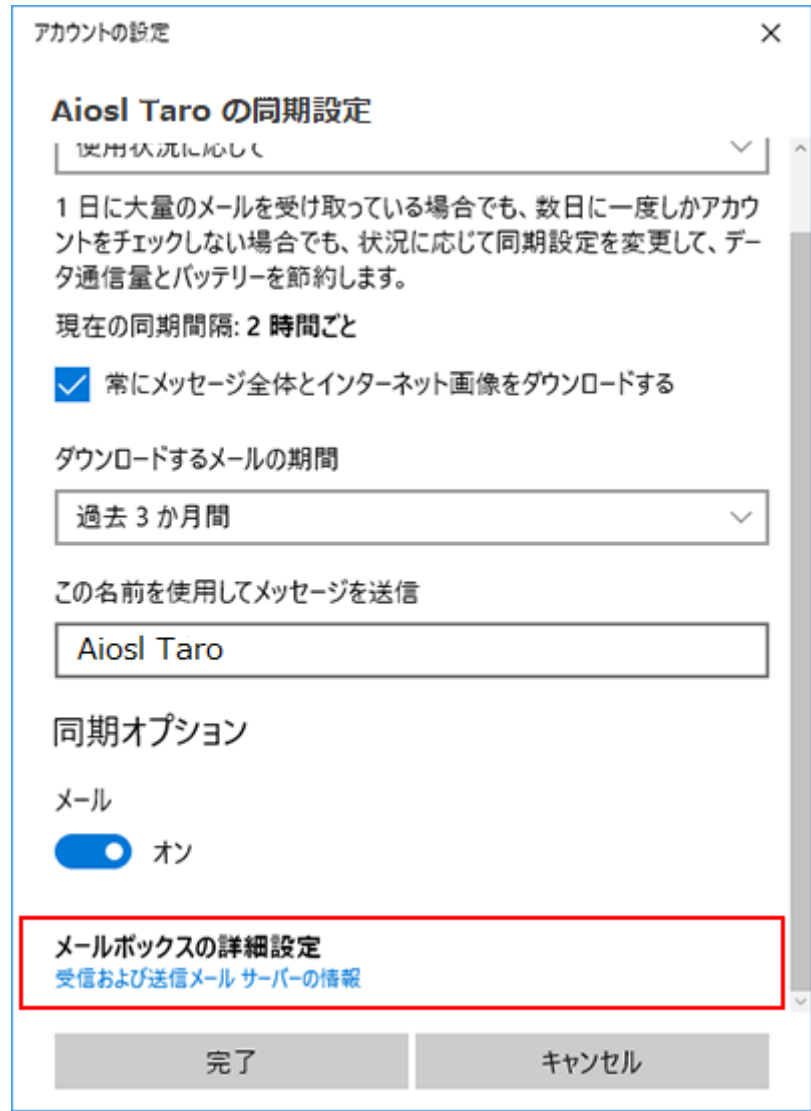

### ステップ⑦

表示された画面で以下を確認します

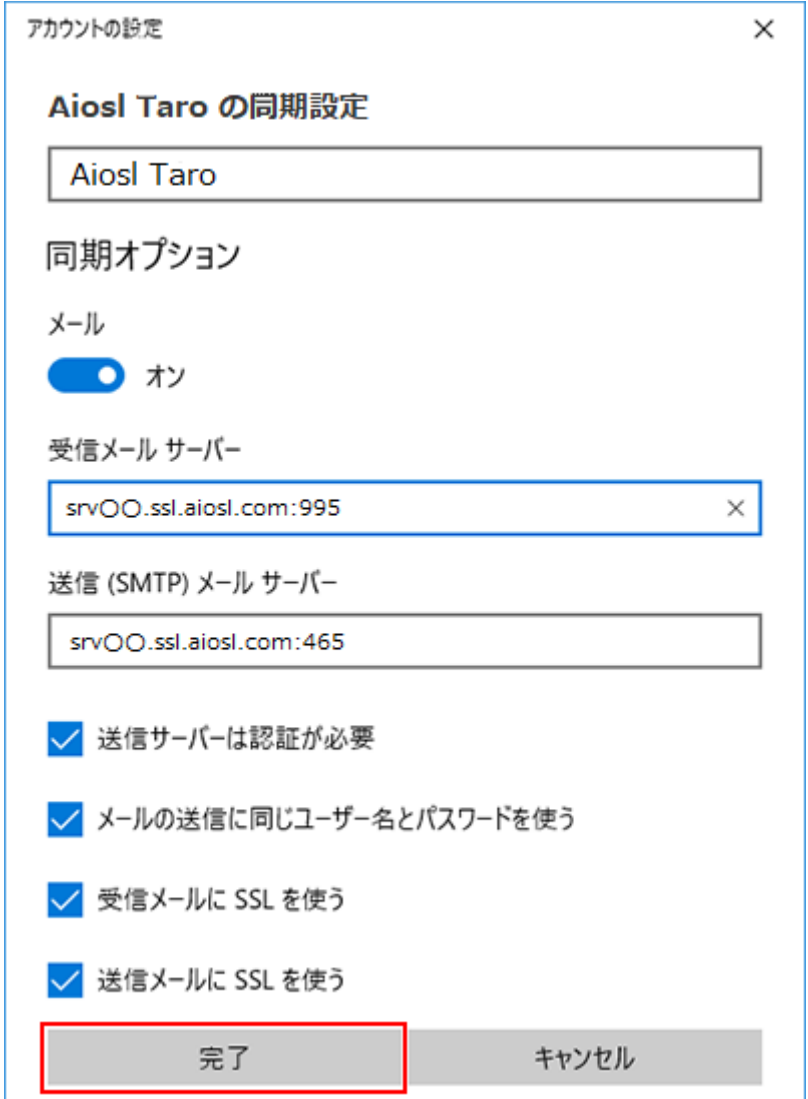

「受信メール サーバー」: srvOO.ssl.aiosl.com:995 「送信 (SMTP) メールサーバー」: srvOO.ssl.aiosl.com:465 (または 587) ※ ○○部分(数字)はお客様によって異なります。 J-web 管理画面右上に表示されております。 ※「メール」アプリにはポート番号を入力する項目がないためここで指定します。 「送信サーバーには、認証が必要です」: チェック 「送信メールに同じユーザー名とパスワードを使用する」: チェック 「受信メールには SSL が必要」: チェック 「送信メールには SSL が必要」: チェック

確認したら「完了」を選択します。

# ステップ⑧

「保存」を選択します

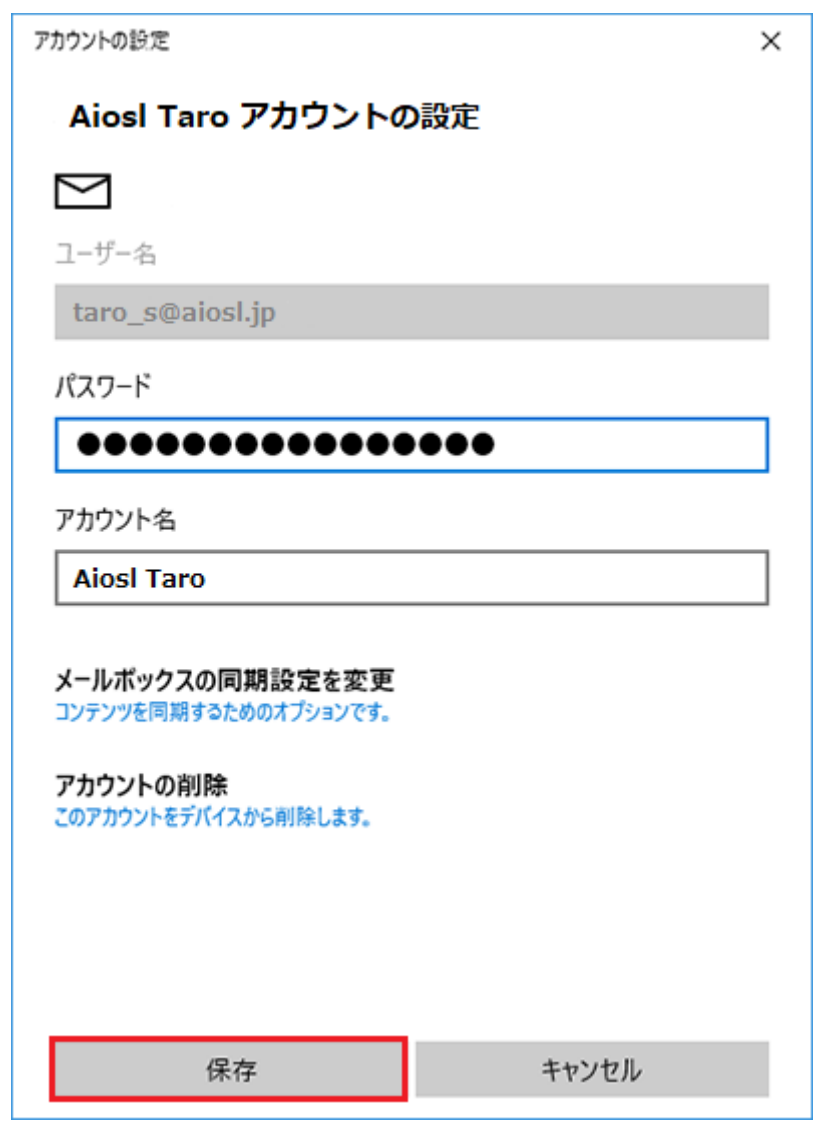

## 以上で、「メール」アプリの設定確認は完了です。